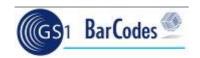

#### How to install GS1 DataBar Encoder/Decoder Software

- 1. Be sure that you have WINZIP™ installed on your PC. It is needed to extract the Encoder/Decoder files zip files your download/downloads.
- 2. Download dcd207.zip and enc304.zip to your hard drive.
- 3. Open the files dcd207.zip and enc304.zip.
- On opening the above files, the system will automatically initiate
   WINZIP™. This program will instruct you to "unzip" or copy your files.
- 5. To do this, locate the cursor on the icon in the upper toolbar area named "Extract"; select this button by clicking on it with the mouse.
- 6. Once this task has been completed the program will prompt you to another screen that asks you to provide a destination for your files.
- 7. Once you have named your destination click on the "Extract" button, then exit the program.

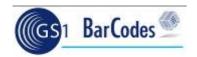

#### How to use GS1 DataBar Encoder/Decoder Software

1. Open the *File Manager* located in your 'C:' drive and locate the unzipped files or you could use the search method to find the file *RSSenc.exe*.

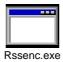

- 2. Find the file that displays the icon, named Rssenc.exe, shown in the figure below.
- 3. Double click on the icon to execute the program.
- 4. The RSS Encoder program will display the screen shown below. You must key enter in the number, followed by the <ENTER> key, to select the symbol image that you wish to create.

5. After selecting the symbology, the user will then be transferred to the section of the program that creates the selected symbology. For example, choosing menu item (4) displays the following screen:

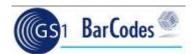

6. Select the appropriate functions to create the particular symbology.

### **Example**

The following example illustrates the steps taken to create a *GS1 DataBar-14 Stacked Omnidirectional* + *Composite Component* image that is stored in a user defined file.

- Enter pixels per X (1-12 valid) 4
   Key in 0 and press <ENTER> to select option.
   Key in 4 and press <ENTER> to set value.
- Enter X pixels to undercut (0 through 3 valid) 1
  Key in 1 and press <ENTER> to select option.
  Key in 1 and press <ENTER> to set value.
- Enter Y pixels to undercut (0 through 3 valid) 2
   Key in 2 and press <ENTER> to select option.
   Key in 2 and press <ENTER> to set value.
- 4. Enter your selected TIF output file name with extension: O: James C\Out1.tif
  Key in 3 and press <ENTER> to select option.
  Key in O: James C\Out1.tif and press <ENTER> to set value.
  (Note: This is a user selectable file, the one used in this example is for demonstration purposes only.)
- 5. Enter 0 for Keyboard or 1 for file input 0

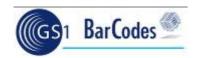

Key in 4 and press <ENTER> to select option. Key in 0 and press <ENTER> to set value.

6. Enter linear|2d data (no more than 120 characters)

0061414100001|1701010110A1B2C3

Key in 5 and press <ENTER> to select option.

Key in **0061414100001|1701010110A1B2C3** and press <ENTER> to set value.

7. Enter 0 for TIF or 1 for BMP output 1

Key in 6 and press <ENTER> to select option.

Key in 1 and press <ENTER> to set value.

The following graphic was created from the steps above and will be located in the file created in step 4:

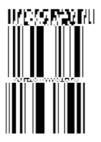